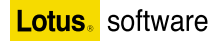

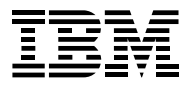

### IBM Lotus Symphony v1.0 사용자 가이드

Open Document 표준을 준수한 **IBM Office SW** 

Symphony Documents, Spreadsheets, Presentations 사용자 활용 팀 소개

차별화된 Lotus Symphony 기능 소개

## **Redpaper**

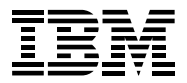

## IBM Lotus Symphony v1.0 사용자 가이드

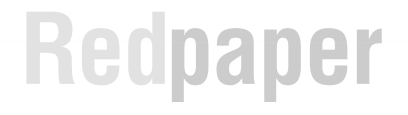

## **Contents**

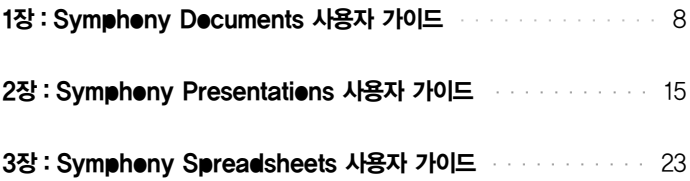

Redpaper

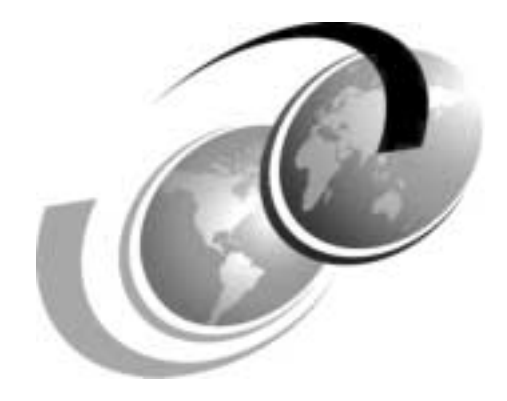

Chapter 1.

# Symphony<br>Documents 사용자 가이드<br>-

## <sup>|</sup> Symphony Documents 사용자 가이드 <sup>|</sup>

IBM Lotus Symphony Documents에서는 그래픽, 테이블, 도표, 스프레드시트 등 단순하거 나 복잡한 구조화된 문서를 작성할 수 있습니다. 많은 기능을 사용하여 텍스트, 페이지, 문서 섹션 및 전체 문서의 형식을 세밀하게 제어 할 수 있습니다. 또한 다양한 형식으로 문서를 저 장할 수 있습니다.

여러분의 Lotus Symphony Documents 사용을 돕고자 Microsoft Office Word의 주요기 능과 동일하거나 비슷한 Lotus Symphony Documents의 기능을 아래와 같이 소개합니다.

#### 1. 사용자 가이드

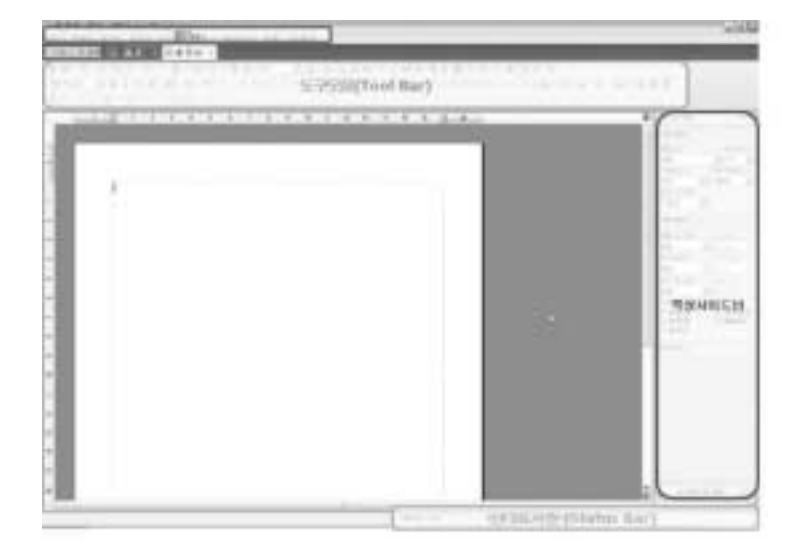

■ UI of Lotus Symphony Documents

■ 도구모음 : 도구모음을 추가하고 싶은 경우, 도구모음의 빈 여백에서 오른쪽 마우스 클릭을 하여 도구모음을 선택하면 도구모음을 추가 또는 해제할 수 있습니다.

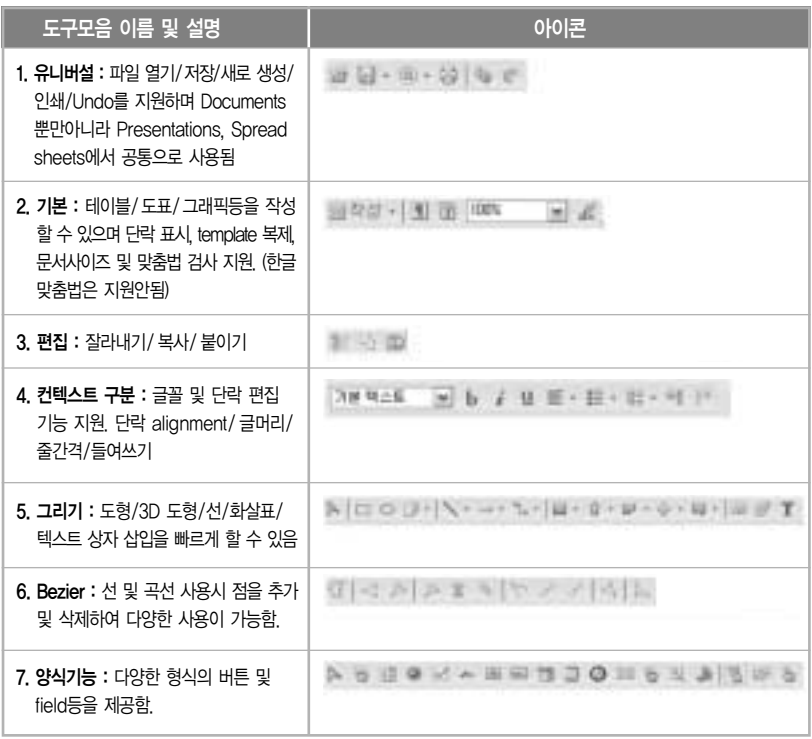

- 특성사이드바 : 특성사이드바는 텍스트 / 단락 / 페이지의 특성을 바로 편집할 수 있게 지원 하는 기능입니다. 오른쪽 상단에 위치한 드롭다운 메뉴를 통해 텍스트 특성 / 단락 특성 / 페이지 특성을 선택할 수 있으며 하단에 위치한 모든 텍스트 특성을 선택하면 자세한 특성 을 볼 수가 있습니다.
- 상태표시줄 : 페이지, 줄 수, 페이지 스타일, 확대/축소 비율, 삽입, 선택 및 하이퍼링크등을 표시됩니다.

#### ■ 메뉴를 사용한 문서 작업

1. 문서 작성 및 편집

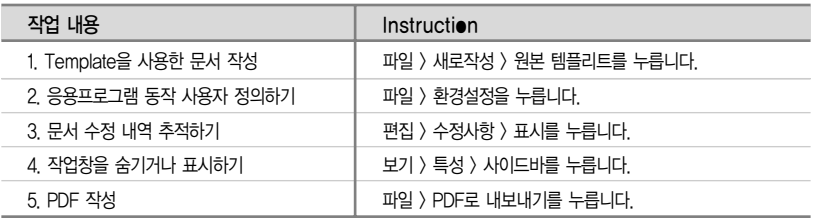

#### 2. 테이블 및 도표

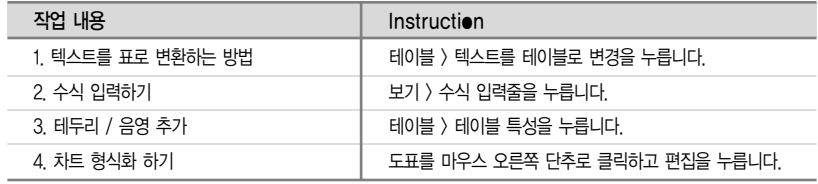

3. 문서 레이아웃 관리

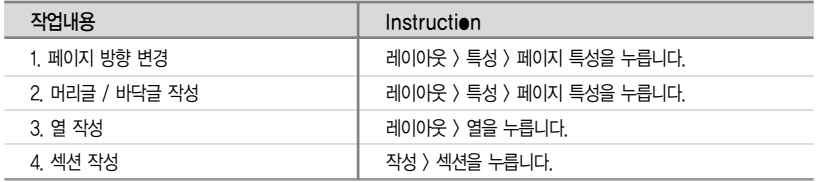

#### 2. FAQ

#### 정전 또는 시스템 다운 시, 열린 문서 복구 방법

- ▶ Lotus Symphony에서 파일 복구에 가장 좋은 방법은 자동 저장입니다.
	- 1. 파일 > 환경 설정을 선택하십시오.
	- 2. IBM Lotus Symphony를 두 번 클릭하거나 더하기( + ) 부호를 선택하여 환경 설정을 펼치십시오.
	- 3. '파일 수퍼비전'클릭 후 파일 복구 설정 중 열린 파일을 자동으로 저장하는 간격을 지 정하십시오.

#### Lotus Symphony Documents는 중첩테이블(Nested Table)을 지원합니까?

▶ Lotus Symphony Documents에는 중첩 테이블을 제공할 수 있는 방법이 있습니다. Lotus Symphony Documents에서는 테이블 셀 내에서 프레임 (작성 ? 프레임)을 작성 하고 해당 프레임 내에서 테이블을 작성하는 기능을 제공합니다. 또한, 중첩 테이블을 불 러올 경우 중첩 테이블에 대해 프레임이 작성되며 프레임 내에 중첩 테이블이 놓이게 됩 니다. 그러나 프레임은 페이지에 걸쳐 있을 수 없기 때문에 중첩 테이블이 단일 페이지의 프레임에 맞지 않는 경우에는 테이블이 잘립니다.

#### Lotus Symphony Documents와 Lotus Symphony Spreadsheets 간에 데이터를 공유할 수 있습니까?

▶ Lotus Symphony Documents의 데이터를 Lotus Symphony Spreadsheets 문서와 공유할 수 있습니다. Lotus Symphony Spreadsheets에서 컨텐츠 영역을 복사한 다음 복사된 컨텐츠를 특수"DDE 링크"항목으로서 Lotus Symphony Documents 문서에 붙여넣어야 합니다 (편집?선택하여 붙여넣기? DDE링크). Lotus Symphony Spread sheets의 복사한 영역 내의 변경사항은 Lotus Symphony Documents 문서에서도 동시 업데이트됩니다.

#### Lotus Symphony Documents에서 단어"찾기 및 바꾸기"의 와일드 키는 어떻게 작동합니까?

▶ 찾기 및 바꾸기 검색에서 와일드카드 사용은 와일드카드가 검색 용어의 끝에 표시되는 경우 (예: xxx\*)에만 작동합니다. x\*xx 또는 \*xxx 형식의 와일드카드 검색은 작동하지 않습니다.

#### Lotus Symphony Documents는 삽입된 이미지에 대하여 랩(Wrap) 유형을 선택할 수 있나요?

▶ 삽입된 이미지의 '기준위치' 속성이 '문자로서'로 지정된 경우를 제외하고, 해당 이미지는 랩 유형을 선택할 수 있습니다. 이미지의 기준위치는 마우스 오른쪽 클릭으로 확인할 수 있으며, 하나의 이미지에는 하나의 기준위치만을 선택할 수 있습니다.

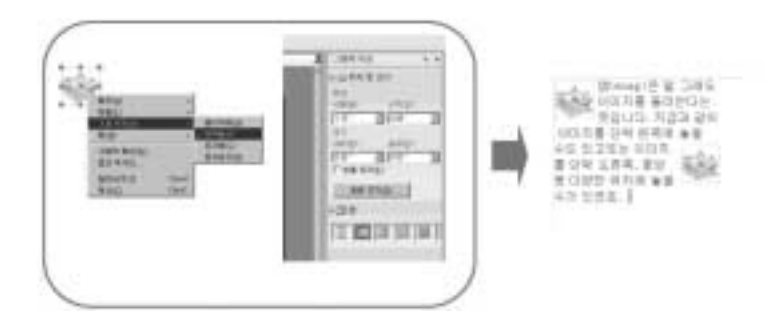

#### Lotus Symphony Documents는 HTML을 지원합니까?

▶ HTML은 지원되지 않습니다.

#### 3. 기타 자료

IBM Lotus Symphony Documents 웹사이트에서는 Tutorial 및 Demo trascript을 한국 어로 제공합니다. 한국어 자료를 제공 받기 위해서는 사용 언어가 한국어로 설정이 되어야 하오니 아래 가이드를 따라 설정 하신 후 필요한 자료를 다운 받아보십시오.

- <sup>1</sup> http://symphony.lotus.com/software/lotus/symphony/helpFaq.jspa?forumID=55& guestLocale=ko&x=5&y=13를 통하여 한국어 Lotus Symphony Documents 웹사이트를 방문한다.
- <sup>2</sup> 페이지 좌측에 있는"View Translated Content, select language"에서 Korean을 선택한 다. 아래 이미지 참조

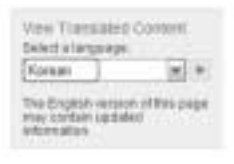

<sup>3</sup> 페이지 우측에 위치한 More Resource 중 Tutorial, PDF file 및 Demo script는 한국어 로 제공이 됩니다.

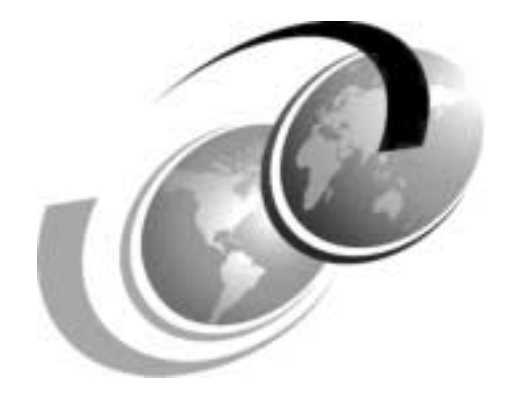

Chapter 2.

# Symphony<br>Presentations 사용자 가이드

## <sup>|</sup> Symphony Presentations 사용자 가이드 <sup>|</sup>

IBM Lotus Symphony Presentations에서는 그리기, 오브젝트, 텍스트, 멀티미디어 및 기타 여러가지 항목을 포함하는 전문적인 페이지 쇼를 작성할 수 있습니다. 또한, Micorosoft PowerPoint 프레제이테이션 파일도 호환 가능하여 수정 및 저장이 가능합니다.

여러분의 Lotus Symphony Presentations 사용을 돕고자 Microsoft PowerPoint의 주요기 능과 동일하거나 비슷한 Lotus Symphony Presentation의 기능을 아래와 같이 소개합니다.

#### 1. 사용자 가이드

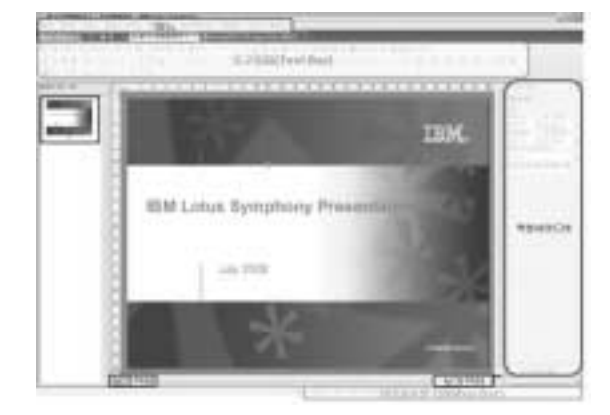

■ UI of Lotus Symphony Presentations

■ 도구모음 : 도구모음을 추가하고 싶은 경우, 도구모음의 빈 여백에서 오른쪽 마우스 클릭을 하여 도구모음을 선택하면 도구모음을 추가 또는 해제할 수 있습니다.

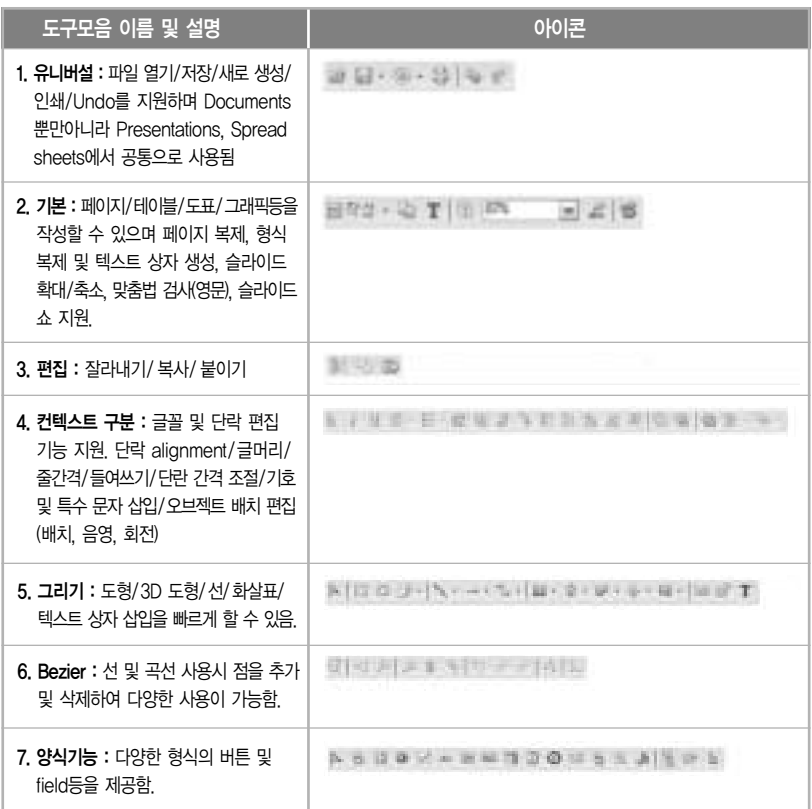

- 특성사이드바 : 특성사이드바는 텍스트 / 텍스트 상자 / 도형등의 특성을 바로 편집할 수 있게 지원하는 기능입니다. 오른쪽 상단에 위치한 드롭다운 메뉴를 통해 특성을 선택할 수 있으며 하단에 위치한 모든 텍스트 특성을 선택하면 자세한 특성을 볼 수가 있습니다.
- 상태표시줄 : 페이지 수, 배경 스타일, 확대/축소 비율, 선택 내용, 위치 및 크기등이 표시 됩니다.
- 보기전환 : 왼쪽 보기전환은 마스터 파일과 페이지 탭보기로 전환됩니다. 오른쪽 보기전환은 페이지 정렬기보기(여러 페이지 보기), 메모보기로 전환됩니다.

#### ■ 메뉴를 사용한 프레젠테이션 작업하기

#### 1. 슬라이드 작성 및 편집

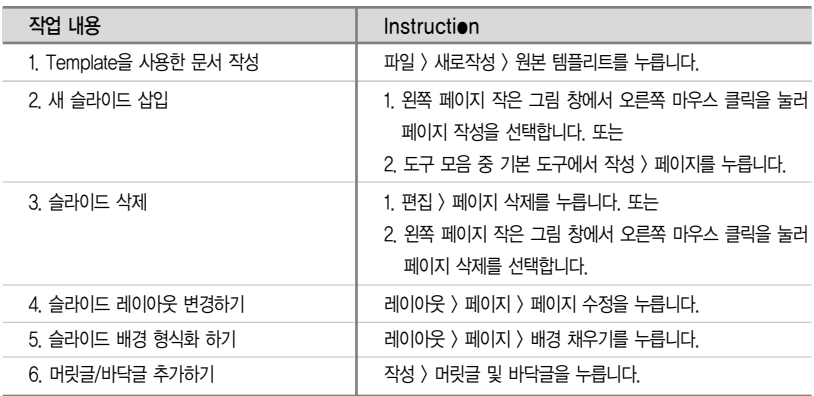

2. 그래픽 사용하기

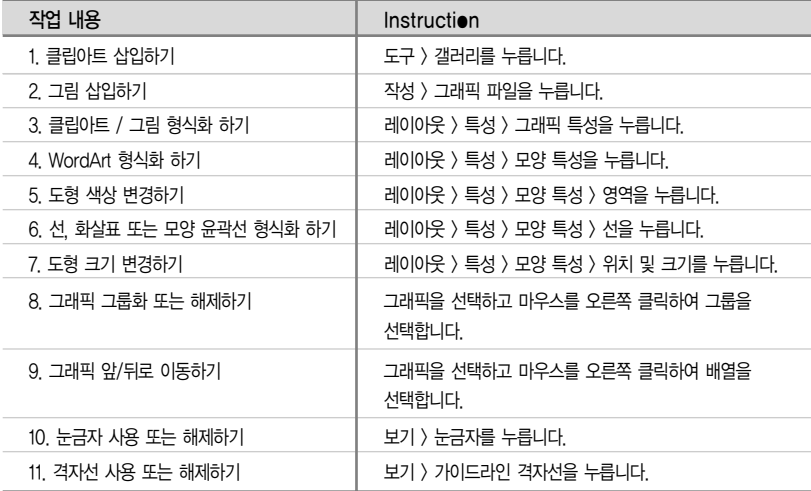

#### 3. 도표/차트 사용하기

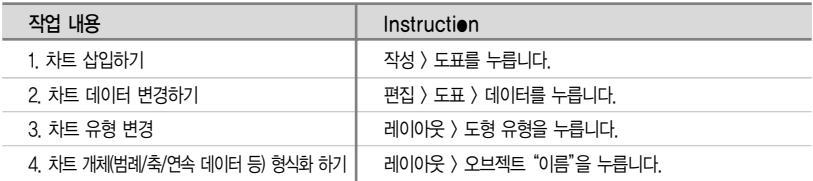

#### 4. 테이블 사용하기

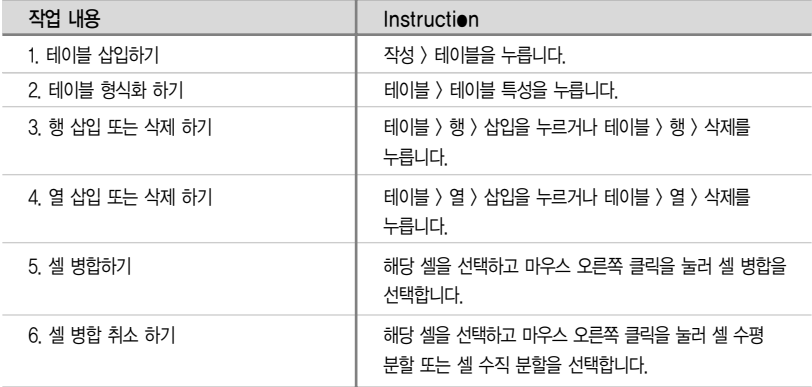

#### 5. 슬라이드쇼 재생하기

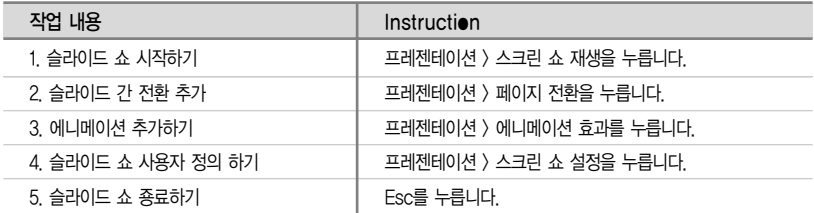

#### 2. FAQ

#### 정전 또는 시스템 다운 시, 열린 문서 복구 방법

- ▶ Lotus Symphony에서 파일 복구에 가장 좋은 방법은 자동 저장입니다.
	- 1. 파일 > 환경 설정을 선택하십시오.
	- 2. IBM Lotus Symphony를 두 번 클릭하거나 더하기( + ) 부호를 선택하여 환경 설정을 펼치십시오.
	- 3. '파일 수퍼비전'클릭 후 파일 복구 설정 중 열린 파일을 자동으로 저장하는 간격을 지 정하십시오.

#### 템플리트 라이브러리 가져오는 방법

- ▶ 다음과 같이 템플리트 라이브러리를 가져올 수 있습니다.
	- 1. 파일 > 템플리트 관리 > 실행을 선택하십시오.
	- 2. 라이브러리를 선택하고 라이브러리 가져오기를 누르십시오.

#### $\bigcirc$ 3 오브젝트에 애니메이션 효과를 적용하는 방법

- ▶ 다음과 같이 애니메이션을 적용할 수 있습니다.
	- 1. 오브젝트를 선택한 다음 프리젠테이션 > 애니메이션 효과를 선택하십시오.
	- 2. 애니메이션 효과의 순서 대화 상자에서 새로 작성을 누르고 애니메이션 효과 및 옵션을 선택한 다음 확인을 누르십시오. 선택된 사항의 효과를 먼저 확인하려면 확인을 누르기 전에 미리 보기를 누르십시오.

#### 사용자 정의 템플리트를 작성하는 방법

- ▶ 다음과 같이 사용자 정의 템플리트를 작성할 수 있습니다.
	- 1. 일반 기본 배경으로 새 프리젠테이션을 작성하십시오.
	- 2. 보기 > 마스터 > 페이지 마스터 보기를 선택하십시오.
	- 3. 사용하고자 하는 탬플리트를 작성하십시오.
- 4. 파일 > 템플리트 관리 > 파일 저장을 선택하십시오.
- 5. OTP(Open Document Presentation Template) 파일로 저장하십시오.

#### 사각형 또는 기타 도형을 삽입하는 방법

- ▶ 다음과 같이 도형을 삽입할 수 있습니다.
	- 1. 작성 > 그리기 오브젝트를 선택하면 상단 '도구 모음' 맨 오른쪽에 그리기 모음이 표시 됩니다.
	- 2. 사각형이나 다른 도형을 선택하거나 도형 옆의 드롭다운 화살표를 누르면 더 다양한 도 형을 선택할 수 있습니다. 원하는 도형을 선택하십시오.
	- 3. 그리기 오브젝트를 삽입하려는 위치에 초점을 맞춘 후 마우스 왼쪽버튼을 클릭하고 드 레그하여 도형의 사이즈 크기를 조정한 후 도형을 삽입합니다.

#### Microsoft Powerpoint에서 Lotus Symphony Presentations로 페이지를 복사하여 바로 사용할 수 있습니까?

- ▶ Symphony에서는 Powerpoint 페이지를 복사한 후 바로 Lotus Symphony Presen tations에 붙여넣을 수 없습니다. 그러나 다음 방법을 사용하여 같은 효과를 얻을 수 있습 니다.
	- 1. Lotus Symphony Presentations에서 Powerpoint 문서를 열고 보기 > 페이지 > 페이지 정렬기 보기를 선택하거나 하단에 위치한 네비게이터 표시줄 오른쪽에 있는 목록 상자를 사용하여 페이지 정렬기 보기로 전환하십시오.
	- 2. 페이지를 선택하고 마우스 오른쪽 단추로 복사를 누르십시오.
	- 3. 대상 Lotus Symphony Presentations 문서를'페이지 정렬기 보기'로 전환하십시오.
	- 4. 복사된 페이지를 저장해야 하는 위치의 앞 또는 뒤 페이지에 마우스 오른쪽 단추를 눌러 붙여넣기를 실행하십시오.

#### Q7 Lotus Symphony Presentations에서 기존 글꼴작업을 편집하는 방법

▶ 기존 글꼴 작업 텍스트를 편집하는 데 두 가지 방법을 사용할 수 있습니다. 글꼴 작업 텍 스트를 두 번 눌러 글꼴 작업 대화 상자를 열어 편집하거나 그리기 모음에서 글꼴 작업 버 튼을 사용하여 편집할 수 있습니다.

#### Lotus Symphony Presentations 템플리트를 ODP로 변환하는 방법

▶ Lotus Symphony Presentations 템플리트 파일을 열고 OTP 파일로 저장하십시오.

#### 기존 프리젠테이션에 설계 템플리트를 적용하는 방법

레이아웃 > 페이지 설계 선택 후, 사용하려는 템플리트를 선택하십시오.

#### 3. 기타 자료

IBM Lotus Symphony Presentations 웹사이트에서는 Tutorial 및 Demo trascript을 한 국어로 제공합니다. 한국어 자료를 제공 받기 위해서는 사용 언어가 한국어로 설정이 되어야 하오니 아래 가이드를 따라 설정 하신 후 필요한 자료를 다운 받아보십시오.

- <sup>1</sup> http://symphony.lotus.com/software/lotus/symphony/helpFaq.jspa?forumID=57& guestLocale=ko&x=6&y=12를 통하여 한국어 Lotus Symphony Presentations 웹사이 트를 방문한다.
- <sup>2</sup> 페이지 좌측에 있는"View Translated Content, select language"에서 Korean을 선택한 다. 아래 이미지 참조

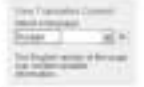

<sup>3</sup> 페이지 우측에 위치한 More Resource 중 Tutorial, PDF file 및 Demo script는 한국어 로 제공이 됩니다.

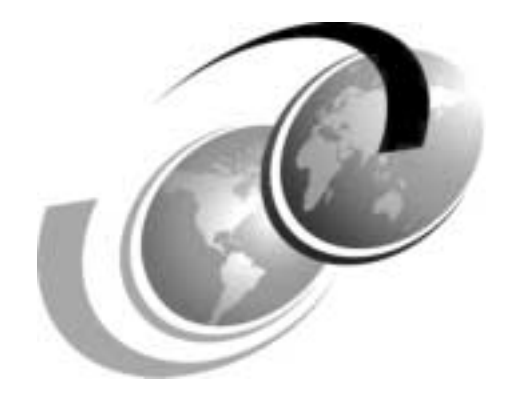

Chapter 3.

## Symphony<br>Spreadsheets 사용자 가이드<br><u>O2</u>3

## <sup>|</sup> Symphony Spreadsheets 사용자 가이드 <sup>|</sup>

IBM Lotus Symphony Spreadsheets는 데이터 계산, 분석 및 관리에 사용할 수 있는 스프 레드시트 응용 프로그램입니다. 또한, Micorosoft Excel Spreadsheet 파일도 호환 가능하 여 수정 및 저장이 가능합니다.

여러분의 Lotus Symphony Spreadsheets 사용을 돕고자 Microsoft Excel의 주요기능과 동일하거나 비슷한 Lotus Symphony Spreadsheets의 기능을 아래와 같이 소개합니다.

#### 1. 사용자 가이드

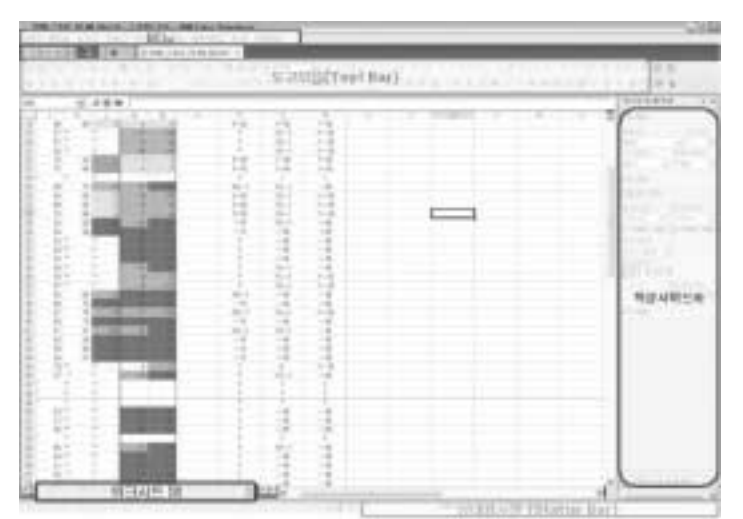

#### ■ UI of Lotus Symphony Spreadsheets

■ 도구모음 : 도구모음을 추가하고 싶은 경우, 도구모음의 빈 여백에서 오른쪽 마우스 클릭을 하여 도구모음을 선택하면 도구모음을 추가 또는 해제할 수 있습니다.

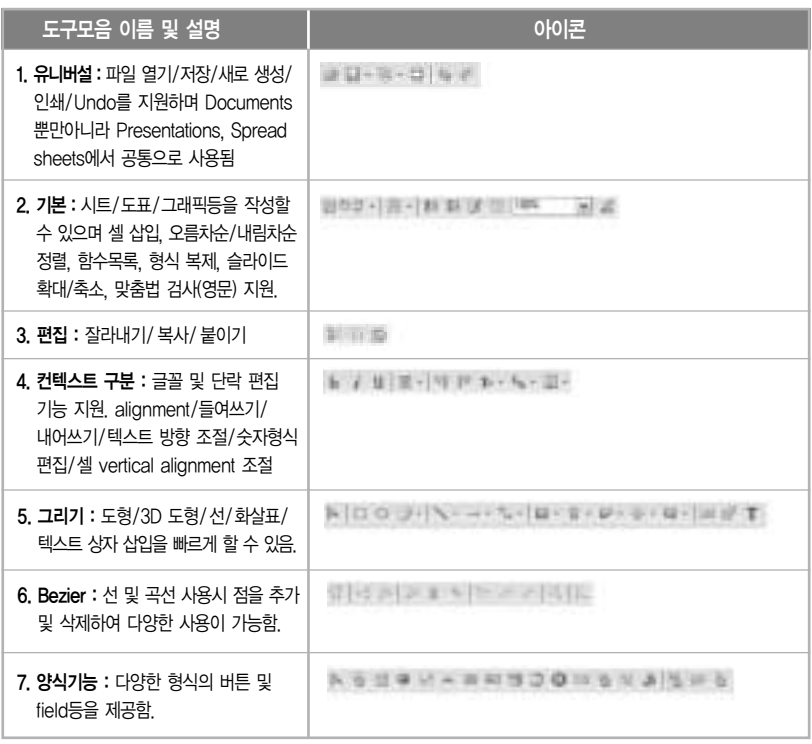

- **특성사이드바 :** 특성사이드바는 텍스트 및 셀 특성, 도형 특성등을 바로 편집할 수 있게 지원 하는 기능입니다. 오른쪽 상단에 위치한 드롭다운 메뉴를 통해 해당 특성을 선택할 수 있으며 하단에 위치한 모든 텍스트 특성을 선택하면 자세한 특성을 볼 수가 있습니다.
- 상태표시줄 : 시트 수, 페이지 형식, 확대/축소 비율, 빠른 계산등이 표시됩니다.
- 워크시트탭 : 워크시트가 탭별로 표시됩니다.

#### ■ 메뉴를 사용한 프레젠테이션 작업하기

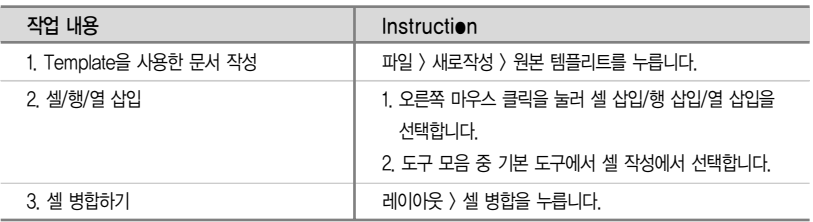

#### 2. FAQ

#### 정전 또는 시스템 다운 시, 열린 문서 복구 방법

- ▶ Lotus Symphony에서 파일 복구에 가장 좋은 방법은 자동 저장입니다.
	- 1. 파일 > 환경 설정을 선택하십시오.
	- 2. IBM Lotus Symphony를 두 번 클릭하거나 더하기( + ) 부호를 선택하여 환경 설정을 펼치십시오.
	- 3. '`파일 수퍼비전'클릭 후 파일 복구 설정 중 열린 파일을 자동으로 저장하는 간격을 지 정하십시오.

#### Lotus Symphony Spreadsheets에서 수식 결과 대신 모든 수식을 보는 방법

- ▶ 다음과 같이 모든 수식을 볼 수 있습니다.
	- 4. 파일 > 환경 설정을 선택하십시오.
	- 5. IBM Lotus Symphony를 두 번 클릭하거나 더하기( + ) 부호를 선택하여 해당 환경 설정을 펼치십시오.
	- 6. Lotus Symphony Spreadsheets를 두 번 클릭하거나 더하기(+) 부호를 선택하여 환경 설정을 열어주십시오.
	- 7. '보기'를 선택한 다음, 오른쪽 상단에 위치한'페이지 표시'에서'수식'을 선택하십시오.

#### $\bigcirc$  3 하이퍼링크의 URL을 편집하는 방법

- ▶ Lotus Symphony Spreadsheets 현재 버전에서는 다음과 같이 URL을 편집할 수 있습 니다.
	- 8. 해당 셀로 이동하고 F2를 눌러 기존 하이퍼링크를 선택하십시오. 셀 문자열 끝에 있는 커서를 Shift+왼쪽 화살표 또는 Shift+Home을 이용하여 하이퍼링크가 걸린 문자를 선택 합니다.
	- 9. 작성 > 하이퍼링크를 선택하십시오.
	- 10. 하이퍼링크 대화 상자에 URL을 입력하십시오.

#### $QA$  . SXL 파일 형식의 용도는 무엇입니까?

▶ Lotus Symphony Spreadsheets의 저장 옵션 중 하나는 파일 확장자가 .SXC인 IBM Lotus Spreadsheets 형식입니다.

파일 확장자가 .SXC인 Lotus Spreadsheets 형식은 ODF(Open Document Format) 1.x를 나타내며 이전 제품과의 호환성을 위해 포함되었습니다. 최신 버전 2.x .ODS(Open Document Spreadsheet) 형식은 새 파일 확장자인 .ODS를 사용합니다. 기본적으로 Lotus Symphony Spreadsheets는 ODF(Open Document Format) 버전 2.x 형식 (ODS)을 사용하여 문서를 저장합니다.

#### Lotus Symphony Spreadsheet로 외부데이터를 가져오는 방법

▶ Lotus Symphony Spreadsheets는 CSV파일과 TXT 파일로 부터 테이터를 가져올 수 있습니다.

메뉴에서 조작 -> 외부데이터 가져오기 -> 원본파일의 경로를 통해 테이터를 가져올 원본 파일을 선택한 후, 적절한'구분기호'를 지정하여 외부 데이터를 가져오면 됩니다.

아래 [예제] 참조.

a. 테스트2.txt로부터 데이터 가져오기

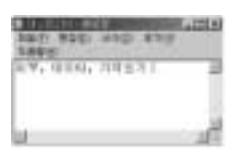

b. 구분기호를'쉼표'로 지정하면 다음과 같이 각각의 셀에 데이타가 들어갑니다. 구분기 호를 지정하지 않는 경우에는 하나의 셀에 모든 데이타가 들어갑니다.

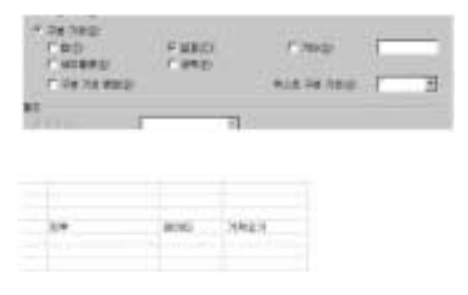

#### 비밀번호 없이 열리는 .XLS 파일을 비밀번호를 제거하라는 프롬트가 표시됩니다.

- ▶ Microsoft® Excel 파일 형식은 해당 파일에 통합 문서 보호 비밀번호를 포함합니다. 따라서 Microsoft Excel 애플리케이션은 이런 종류의 파일을 열 때 비밀번호를 구문 분석하여 파 일을 원활하게 열 수 있습니다. Lotus Symphony Spreadsheets는 통합 문서가 보호되 는 경우 파일 형식을 인식하지 않지만 파일이 비밀번호로 보호되고 있음을 감지할 수 있 으며 이런 이유로 파일을 열기 전에 비밀번호 제거 프롬프트를 표시합니다. 다음과 같이 먼저 Microsoft Excel에서 비밀번호를 제거하면 Lotus Symphony Spreadsheet에서 .XLS 파일을 열 수 있습니다. 단, 워크시트/통합 문서 보호를 위한 비밀번호를 알아야 아 래와 같이 제거가 가능합니다.
	- 1. Microsoft Excel을 사용하여 .XLS 파일을 여십시오.
	- 2. 도구 > 보호 메뉴에서 워크시트 보호 해제 또는 통합 문서 보호 해제를 선택하십시오.
	- 3. 모든 보호를 제거하고 파일을 저장하십시오.

#### Lotus Symphony Spreadsheets는 피벗테이블을 지원합니까?

▶ 지원하지 않습니다. 그러나 Lotus Svmphony Spreadsheets에서는 제한된 피벗 테이블의 기능을 데이터 파일럿을 통해 제공합니다. 데이터 파일럿은 조작 > 데이터 파일럿을 선택 하여 사용할 수 있습니다. 피벗 테이블의 기능은 향후 버전에서 제공될 예정입니다.

#### 잘못된 수식을 입력했을 때 표시되는 오류 코드의 의미를 알 수 있는 방법

▶ Lotus Symphony Spreadsheets "도움말 >> 검색"을 열고 검색 필드에 오류 코드를 입력 하십시오. 모든 오류 코드와 해당되는 설명이 테이블로 보여집니다.

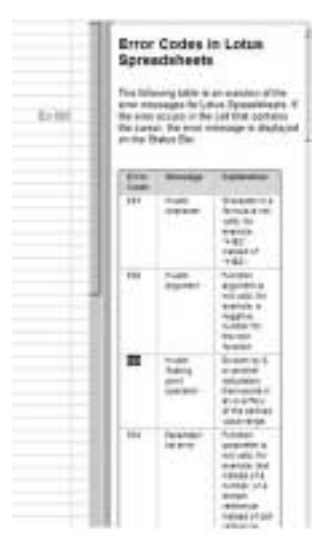

#### 국내통화 및 기타 지역 관련 항목 설정 방법

▶ 파일 -> 환경 설정 > 국가별 설정을 선택한 다음 지역을 선택하십시오. 맞춤법 검사와 같이 문자관련 설정인 경우, '언어 설정값'에서 환경 설정을 수행합니다.

#### Q10 사용자 정의된 스프레드시트 템플리트 작성 방법

▶ 해당 파일을 .OTS 파일로 저장하면 됩니다.

#### Q11 인쇄 가능영역을 편집하는 방법

▶ 파일 > 페이지 구분을 선택하여 인쇄 가능 영역을 편집하거나 레이아웃 > 인쇄 범위를 선택 하여 인쇄 범위를 편집할 수 있습니다.

#### 3. 기타자료

IBM Lotus Symphony Spreadsheets 웹사이트에서는 Tutorial 및 Demo trascript을 한 국어로 제공합니다. 한국어 자료를 제공 받기 위해서는 사용 언어가 한국어로 설정이 되어야 하오니 아래 가이드를 따라 설정 하신 후 필요한 자료를 다운 받아보십시오.

- <sup>1</sup> http://symphony.lotus.com/software/lotus/symphony/helpFaq.jspa?forumID=59& guestLocale=ko&x=11&y=10 를 통하여 한국어 Lotus Symphony Spreadsheets 웹사 이트를 방문한다.
- <sup>2</sup> 페이지 좌측에 있는"View Translated Content, select language"에서 Korean을 선택 한다. 아래 이미지 참조

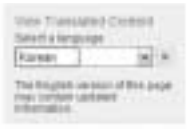

<sup>3</sup> 페이지 우측에 위치한 More Resource 중 Tutorial, PDF file 및 Demo script는 한국어 로 제공이 됩니다.

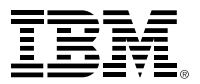

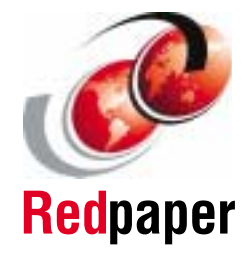

### **IBM Lotus Symphony** v1.0 사용자 가이드

Open Document 표준을 준수한 **IBM Office SW** 

Symphony Documents, Spreadsheets, Presentations 사용자 활용 팀 소개

차별화된 Lotus Symphony 기능 소개

**INTERNATIONAL TECHNICAL SUPPORT ORGANIZATION** 

**BUILDING TECHNICAL INFORMATION BASED ON PRACTICAL EXPERIENCE** 

IBM Redbook은 IBM 국제기술 지원협회에서 작성했습니다. 전세계 IBM, 고객, 파트너 중 BUILDING 전문가는 실제 시나 리오를 바탕으로 시기 적절한 기술 정보를 만듭니다. 귀하의 환경에서 IT 솔루션을 보다 효율적으로 구현할 수 있도록 지원하기 위해 구체적인 추천사항이 제공됩니다.

추가 정보: ibm.com/redbooks